# **Making Reimbursable Placement Frequently Asked Questions**

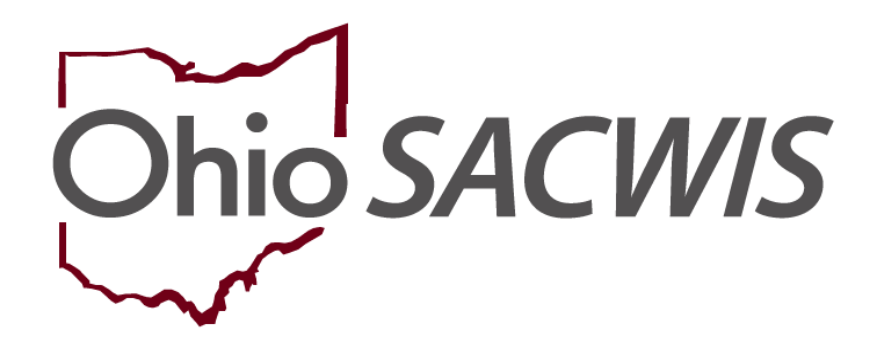

# **Knowledge Base Article**

# **Making Reimbursable Placement Frequently Asked Questions**

# **Table of Contents**

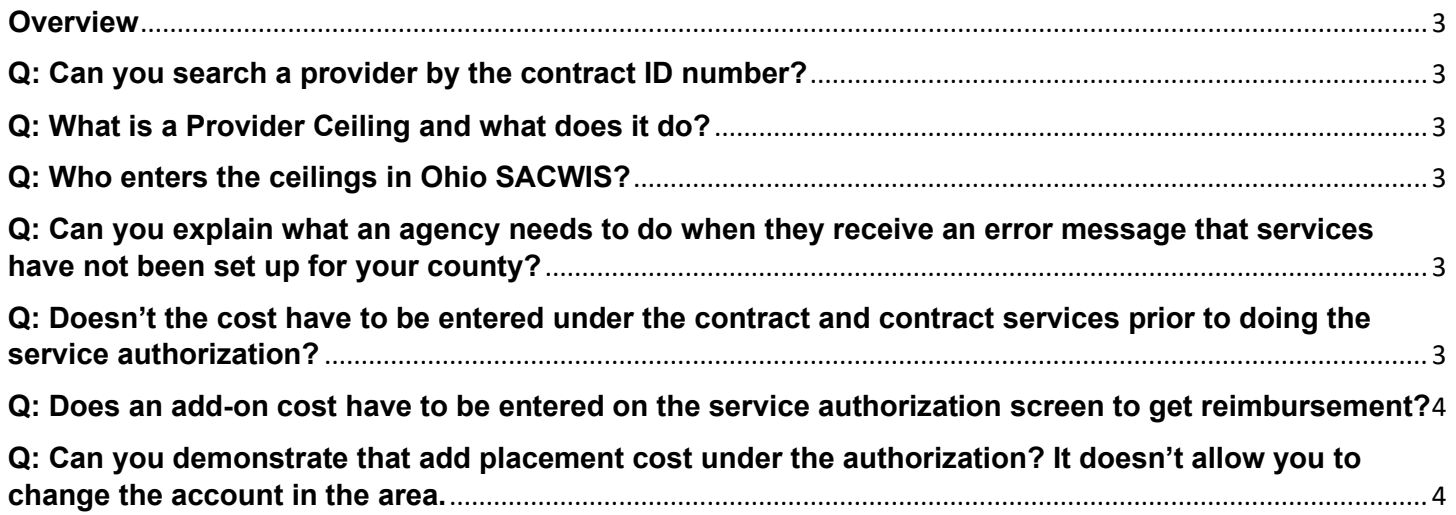

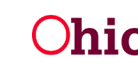

## <span id="page-2-0"></span>**Overview**

This article provides answers to frequently asked questions when making reimbursable placements in the Ohio SACWIS system.

#### <span id="page-2-1"></span>**Q: Can you search a provider by the contract ID number?**

A: No. You are not able to complete a Provider Search by the contract ID number. If a user adds a Contract Number (an editable field) to the Contract, it will link to the Contract Provider ID and can be used as a filter from the Provider/Contracts screen.

### <span id="page-2-2"></span>**Q: What is a Provider Ceiling and what does it do?**

A: Title IV-E reimbursement ceiling amounts are calculated based on reported and allowable Title IV-E costs. Please review **5101:2-47-11 Reimbursement for Foster Care Maintenance Costs for Children's Residential Centers, Group Homes, Maternity Homes, Residential Parenting Facilities, and Purchased Foster Care Homes** to learn more about the establishment of these ceilings.

### <span id="page-2-3"></span>**Q: Who enters the ceilings in Ohio SACWIS?**

A: The ODJFS/Bureau of Fiscal Operations enters the ceilings once the placement agency has provided the cost reports.

#### <span id="page-2-4"></span>**Q: Can you explain what an agency needs to do when they receive an error message that services have not been set up for your county?**

A: Data entry issues that cause the validation message to appear:

- There is an issue with the service that was selected in the Provider Match screen. To resolve, unlink the provider from the placement record and conduct a new search within the Provider Match screen. Pay close attention to the Agency associated to the service you are selecting and ensure that the service description selected is linked to your contract.
- The service was entered incorrectly on the contract services screen. To resolve, check your contract and review all associated services during the placement dates. If the service you are attempting to select is a child specific, add another service to your contract. Make sure the 5 digit identifier matches from the contract to the placement setting.
- The provider ID that is being used is incorrect. Check the Facility Master Spreadsheet to verify your placement provider matches the facility provider on the spreadsheet. The system will not allow you to place on the contract agency ID.

#### <span id="page-2-5"></span>**Q: Doesn't the cost have to be entered under the contract and contract services prior to doing the service authorization?**

A: A Contract Service Type/Description matching the selected Placement Service Description needs to be associated to your Agency Contract. The exact cost breakdown for your child does not need to

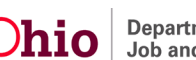

### **Making Reimbursable Placement Frequently Asked Questions**

be a match to the existing placement service cost entered under the contract. Prior to approving the corresponding service authorization, you will want to verify that your exact cost breakdown for the placement matches the amount that displays on your service authorization. If it does not match, you may unlink the placement service cost and add a new cost breakdown to link to the service authorization.

#### <span id="page-3-0"></span>**Q: Does an add-on cost have to be entered on the service authorization screen to get reimbursement?**

A: If the placement provider is contracted through a network agency, any add-on costs would be recorded with the Service Authorization. If the placement provider is licensed by your agency (or another PCSA), then you may create an add-on cost within the Service Category/Type within the Maintain Services screens OR within the Service Authorization screens.

#### <span id="page-3-1"></span>**Q: Can you demonstrate that add placement cost under the authorization? It doesn't allow you to change the account in the area.**

A: When you are attempting to edit an add-on cost, you will not be able to change the information if payments are associated to the add-on costs. In this scenario, you will need to end the old add-on cost and add a new one with the new amount.

If you need additional information or assistance, please contact the OFC Automated Systems Help Desk at [SACWIS\\_HELP\\_DESK@jfs.ohio.gov](mailto:SACWIS_HELP_DESK@jfs.ohio.gov).

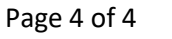

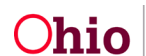